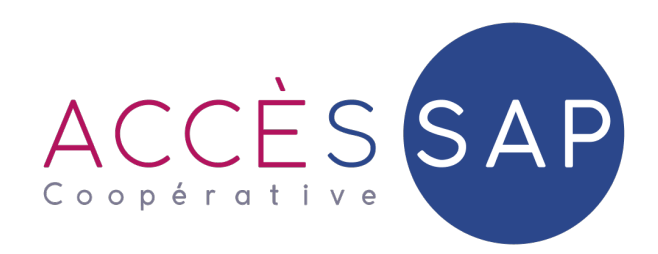

# Guide d'utilisation

S'inscrire gratuitement au service de l'Avance immédiate

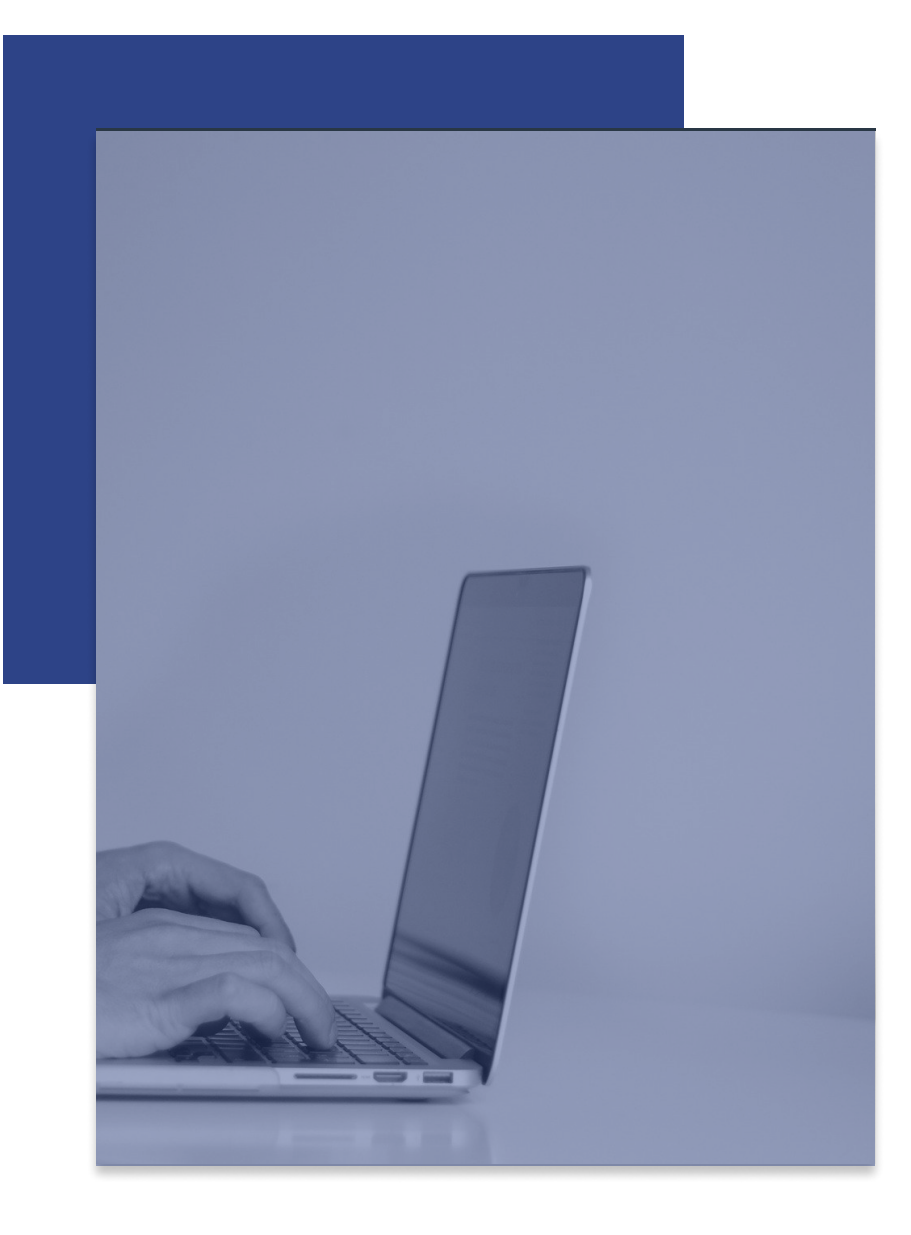

#### Première étape

1

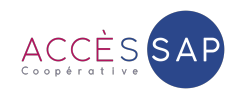

Rendez-vous dans la rubrique « Profil » de votre espace particulier.

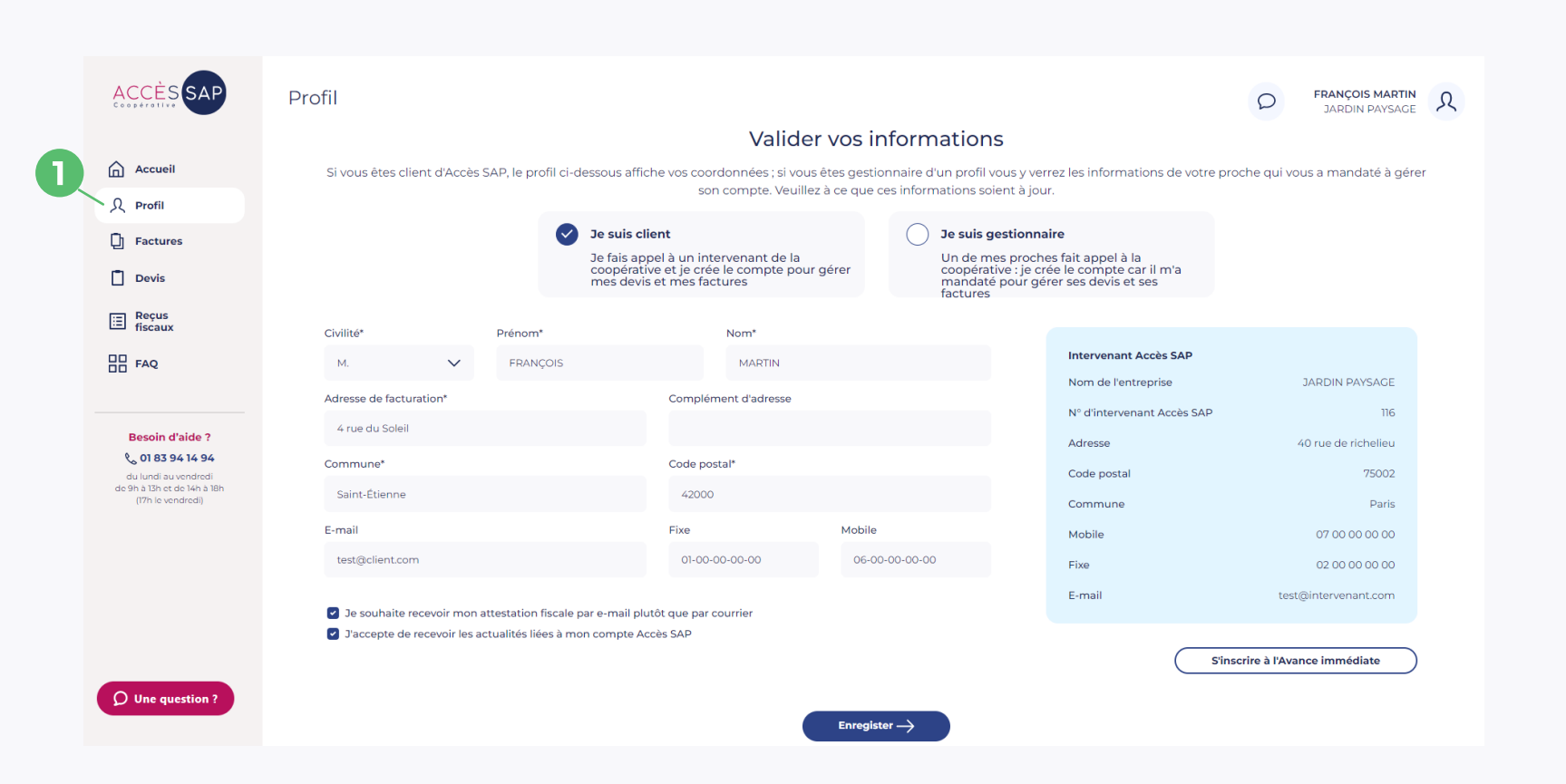

### Deuxième étape

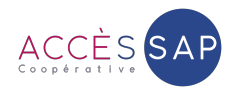

- Indiquez que vous êtes « client » dans le cas où vous gérez vos propres devis et factures. Indiquez que vous êtes « gestionnaire » si vous gérez les devis et factures d'un de vos proches. 1
- 2 Vérifiez et/ou complétez les informations pré-renseignées.
- 3 Cliquez sur « S'inscrire à l'Avance immédiate » pour poursuivre l'inscription.

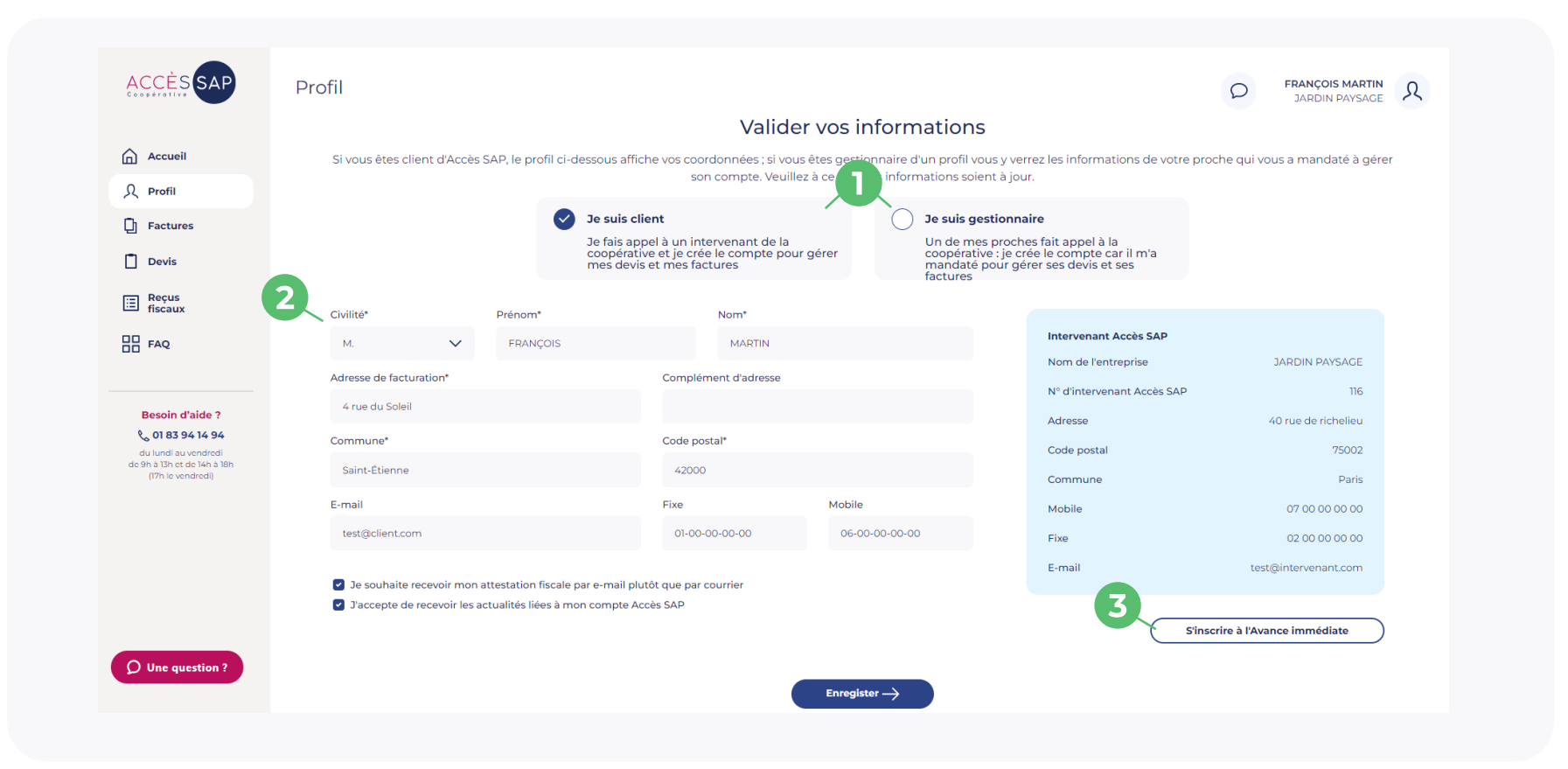

## Troisième étape

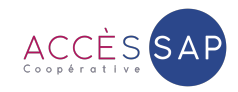

1 Renseignez votre adresse e-mail afin de **1988 (2** recevoir un e-mail de confirmation.

Si vous n'avez pas reçu d'e-mail, pensez à vérifier dans vos courriers indésirables puis cliquez sur « Renvoyez l'e-mail de confirmation » .

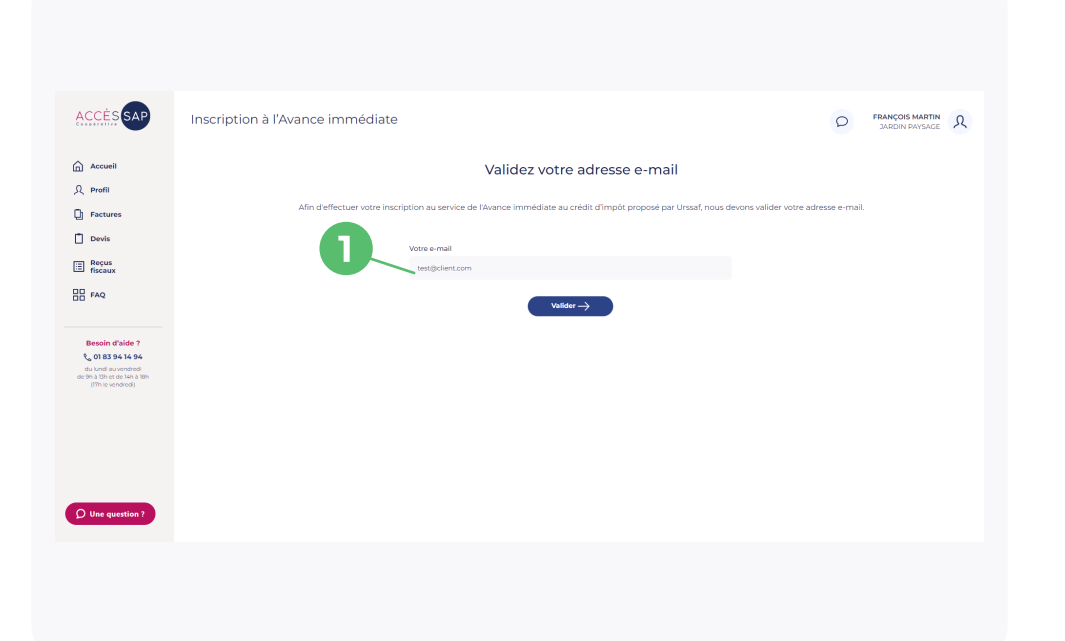

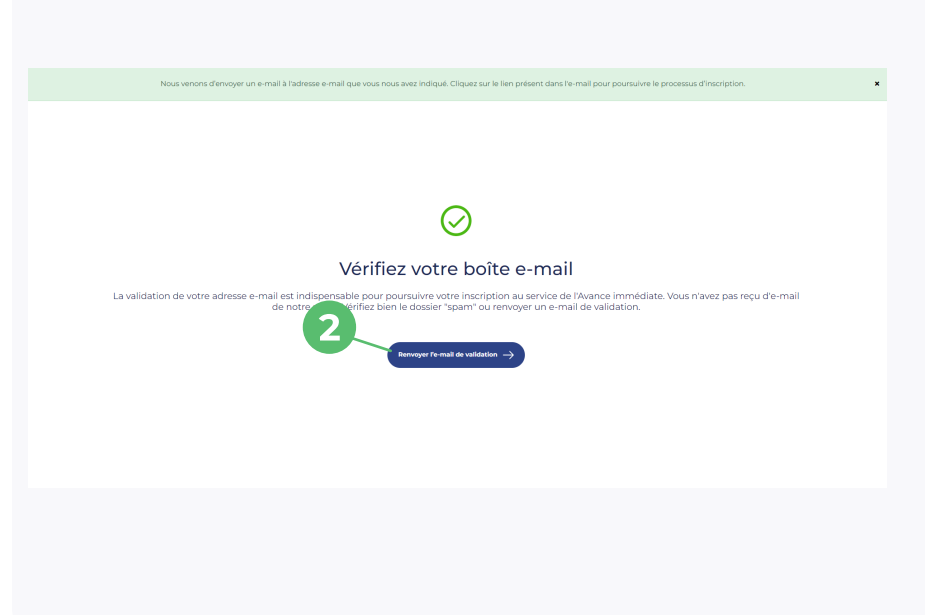

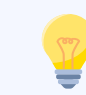

Dans votre boîte e-mail, retrouvez l'e-mail de confirmation et cliquez sur le bouton « Confirmer mon adresse e-mail ». Cette action vous permettra d'accéder à la suite du processus d'inscription.

## Quatrième étape

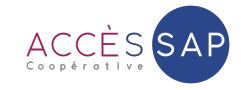

Renseignez vos informations personnelles, votre 1 2 pays de naissance, votre adresse postale ainsi que vos coordonnées bancaires pour permettre le prélèvement de 50% du montant de la facture.

Une fois que vous avez renseigné et vérifié les informations, cliquez sur « Valider ».

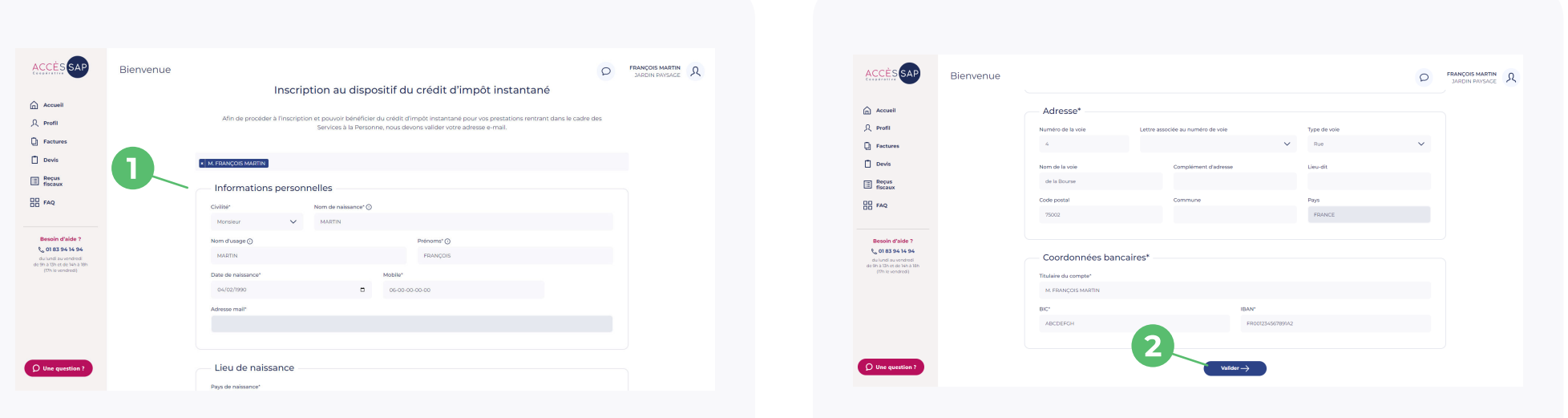

Ces données sont entièrement sécurisées et sont transmises à l'Urssaf pour validation de votre inscription au service de l'Avance immédiate. Une fois votre inscription validée, l'Urssaf vous enverra un e-mail pour activer votre compte sur particulier.urssaf.fr